# getting ready for a Princess® MedallionClass™ cruise

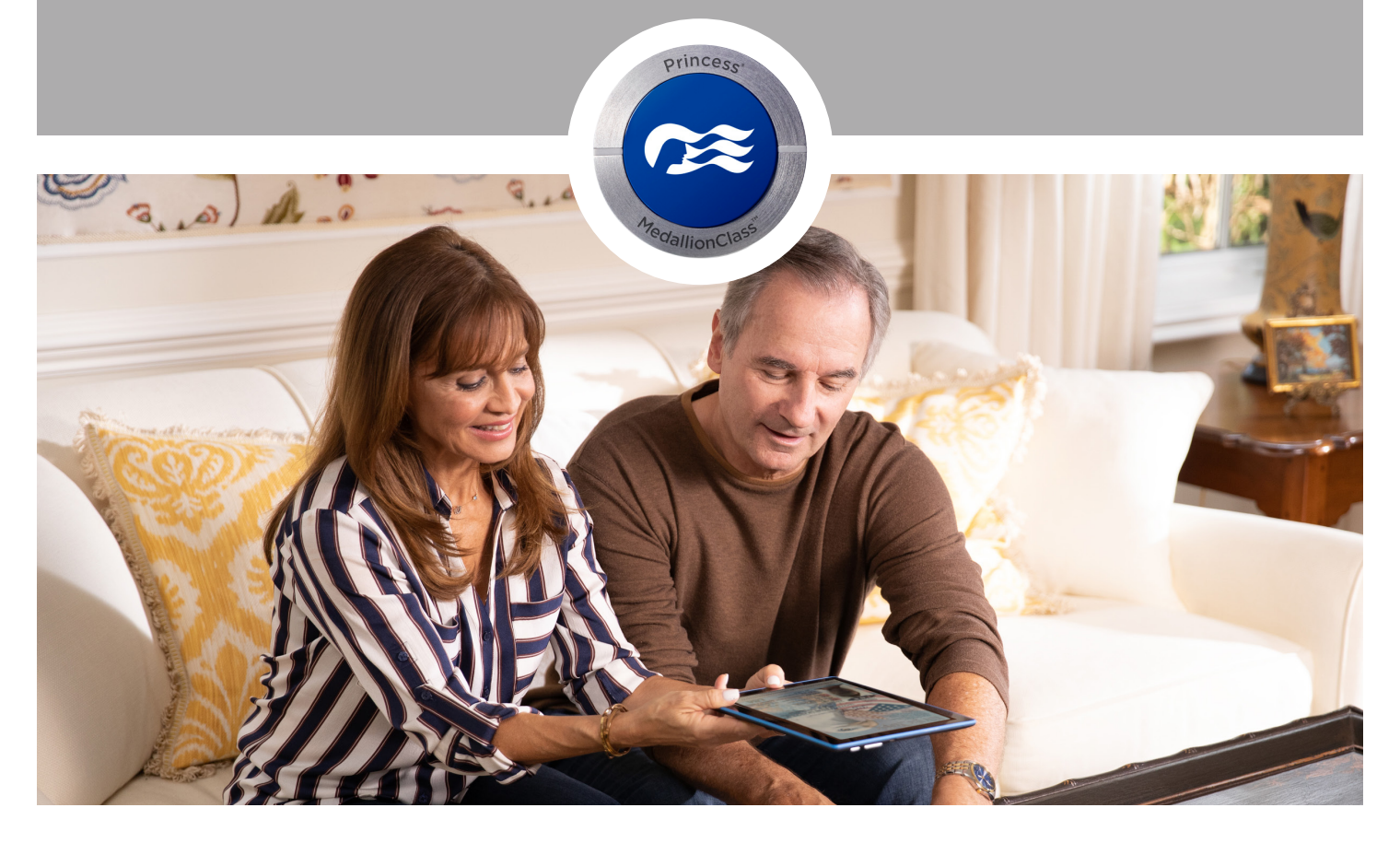

It begins as any Princess cruise vacation does – completing guest check-in on Cruise Personalizer<sup>®</sup> online. But what sets MedallionClass apart from other cruises is OceanReady,<sup>®</sup> which allows expedited embarkation. Read on for a step-by-step guide to becoming OceanReady.

## Part 1: Cruise Personalizer – the basics

#### What every guest must complete in Cruise Personalizer within [princess.com](http://princess.com):

- personal information
- emergency contact
- citizenship and immigration information
- credit card linked to account
- independent flights getting to or from the ship

#### What guests can also do in Cruise Personalizer:

- share accessibility concerns and dietary requests
- reserve shore excursions and Lotus Spa® services
- pre-purchase internet and beverage packages and more
- purchase Princess Vacation Protection
- include special occasions being celebrated

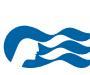

## how to go from curbside to poolside in a breeze

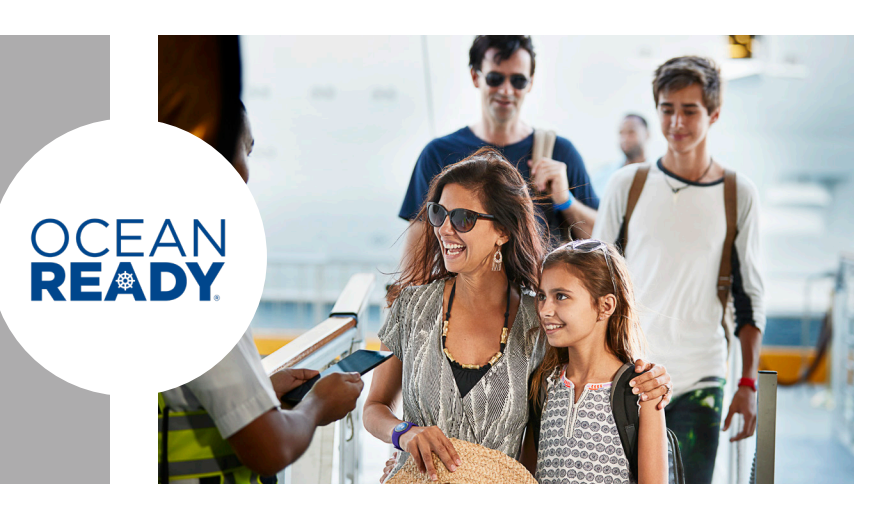

## Part 2: OceanReady® – boarding made better

Once a guest has completed the mandatory information in Cruise Personalizer,<sup>®</sup> it's time to get OceanReady. Taking a few extra steps now can save a lot of time later on. And who wouldn't want to start their vacation sooner?

### A step-by-step guide to getting OceanReady

- 1. Download the OceanReady app to your smart device.
- 2. Open app and create an OceanProfile.™
	- Enter legal name and birthdate as it appears on the Princess reservation, and then create a password.
	- This is different from the Cruise Personalizer login.
- 3. Select "Add Reservation."
	- Enter name, date of birth and Princess booking number.

#### 4. Select "Travel Documents."

- Confirm or enter country of citizenship, then select "Add Required Documents for Travel."
- Select the travel document type and follow the instructions.
- If "Passport" is selected, follow the instructions to scan passport.
- Once the scanner reads the code, take a photo of the document.
- Verify that the details matches.
- Select "Confirm."

#### 5. Take a "Security Photo."

• This is a passport-style photo used to board and disembark the ship.

#### 6. Take or upload a "Profile Photo."

• This is a display photo for the stateroom door and portals around the ship. This can be a fun shot.

#### 7. Set up a "Pin Code."

• This will be used to confirm identity for customized interactions.

#### 8. Select "OceanMedallion™ & Accessories."

- Add or edit shipping address to have the OceanMedallion sent to a U.S. residence at least 12 days prior to sailing. Don't pack the Medallion; be sure to carry it at all times.
- If preference is to pick up Medallions in port, select "Terminal Pick-up."
- Purchase optional OceanMedallion accessories.
- Congratulations screen will appear, confirming guest is now OceanReady.
- 9. Return to home page and select "Open & Save OceanReady Pass."
	- Print or save a screenshot of the OceanReady Pass.

For faster boarding, each guest must have an OceanMedallion, OceanReady Pass and travel documents.

#### For help, contact an OceanNavigator™ at 844.525.0942

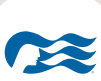